Регистрация и отправка тезисов Докладов на XXII Симпозиум по геохимии изотопов (инструкция)

- 1. Для получения логина и пароля отправьте электронное письмо с темой "Запрос доступа" и текстом письма "Запрос доступа" на [simposium.geokhi@mail.ru](mailto:simposium.geokhi@mail.ru) . ВНИМАНИЕ!!! Участникам предыдущих симпозиумов логин и пароль отсылались 14,15,16 августа. Проверьте, пожалуйста, почту за эти даты. Если логин и пароль Вы уже получили по рассылке , то шаг 1 пропускаем.
- 2. Войдите на сайт isotope2019.geokhi.ru и введите логин и пароль (вверху страницы справа нажмите кнопку Вход)

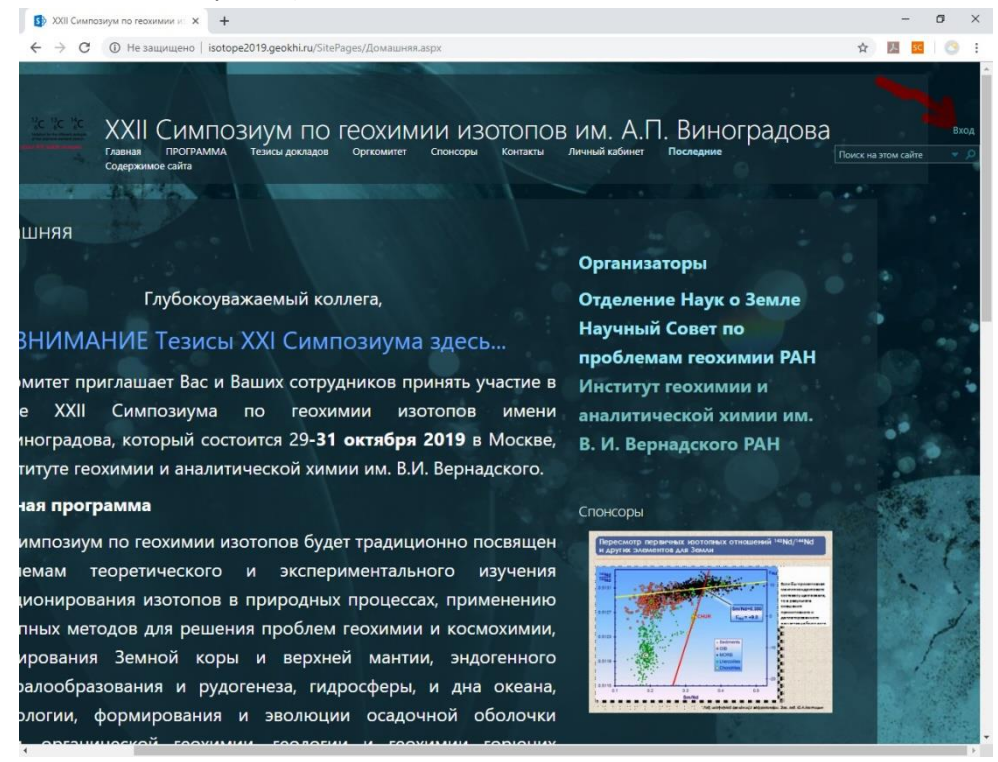

## 3. . Введите логин и пароль

Внимание логин выглядит так: GEOKHI\_1\xxxxxxxx

где xxxxxxxx часть вашего email, предшествующая символу@

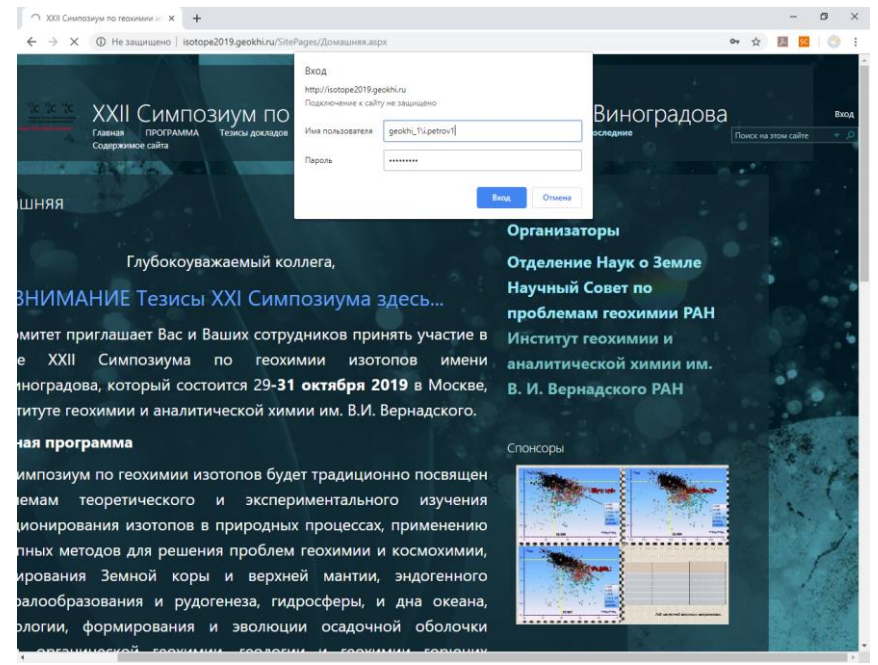

нажмите Вход. Справа вверху страницы должен отобразиться ваш логин.

4. Нажмите вкладку "Личный кабинет" затем вкладку "Abstracts".

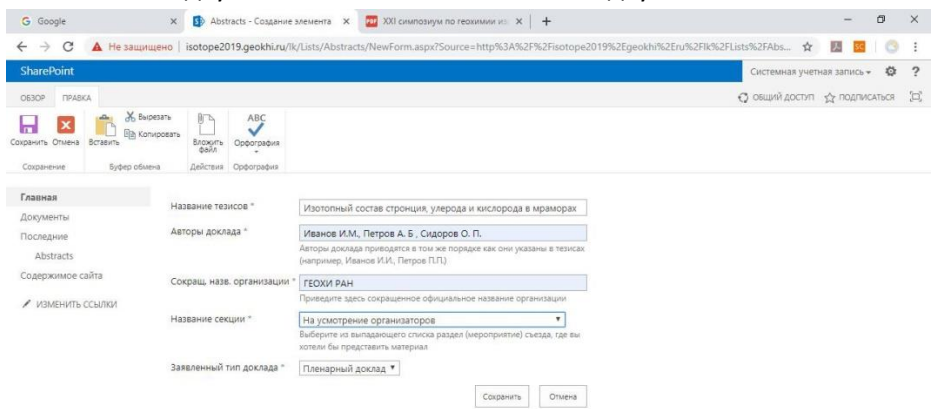

5. Нажмите вкладку Вложить файл и присоедините Тезисы (1 страница). Затем еще раз нажмите вкладку Вложить файл и присоедините краткую статью (до 4-ех страниц).

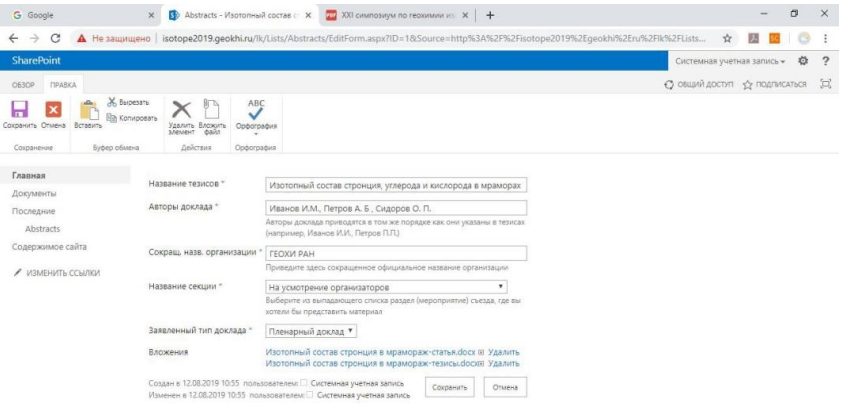

## затем нажмите Сохранить.

6. Появится следующая страница.

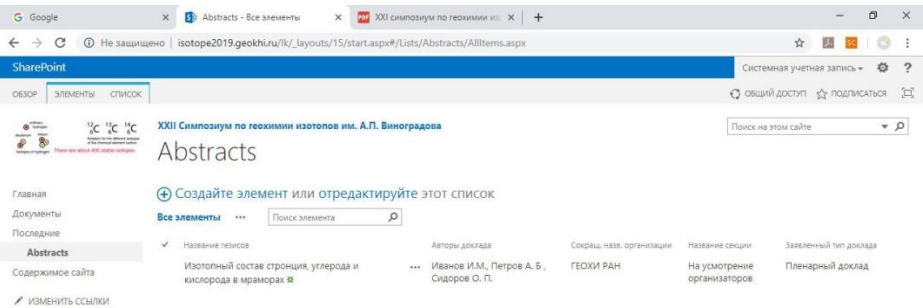

- 7. Если у Вас несколько тезисов повторите Пункт 5 для каждого из них.
- 8. Если необходимо добавить или заменить ранее размещенные тезисы, выделяем наш элемент нажав на нем мышкой (элемент подсветится голубым).

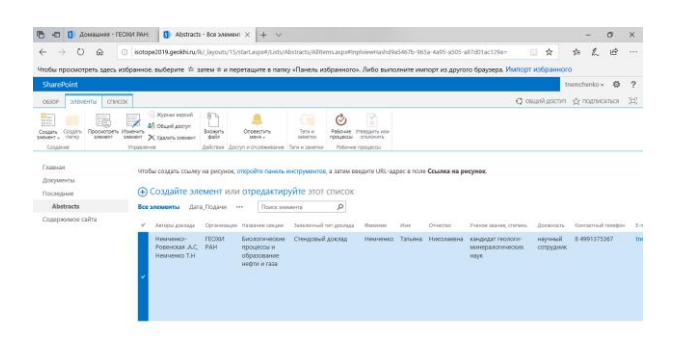

9. Затем на ленте вверху страницы нажимаем "Элементы" "Изменить элемент"

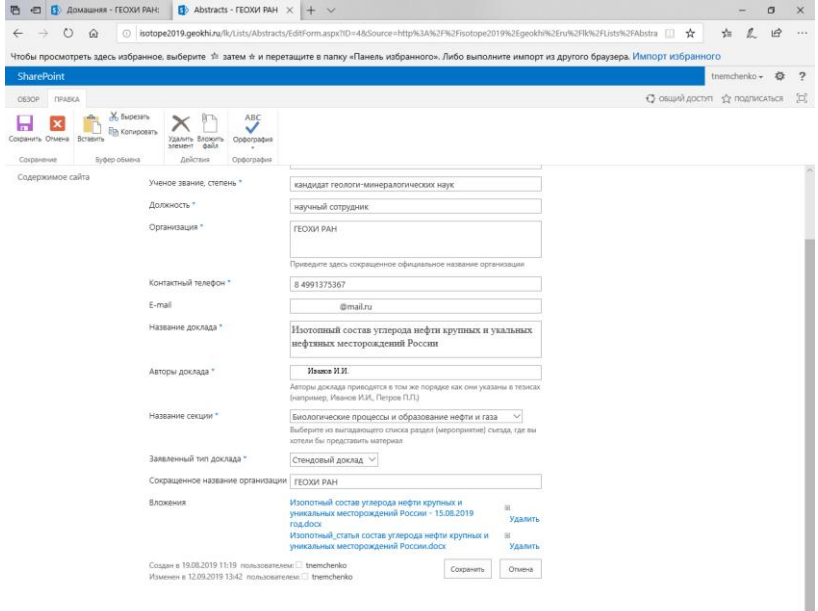

удалить(если тезисы уже были) и вложить файл удаляем старые тезисы и присоединяем новые (Пункт 5).

Примечание: Зарегистрируйтесь как можно раньше. Прикрепить тезисы можно позднее, выбрав опцию "Изменить элемент" (пункт 8-9).